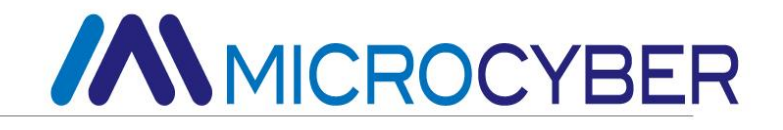

# NCS-TT108 Temperature Transmitter User Manual

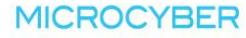

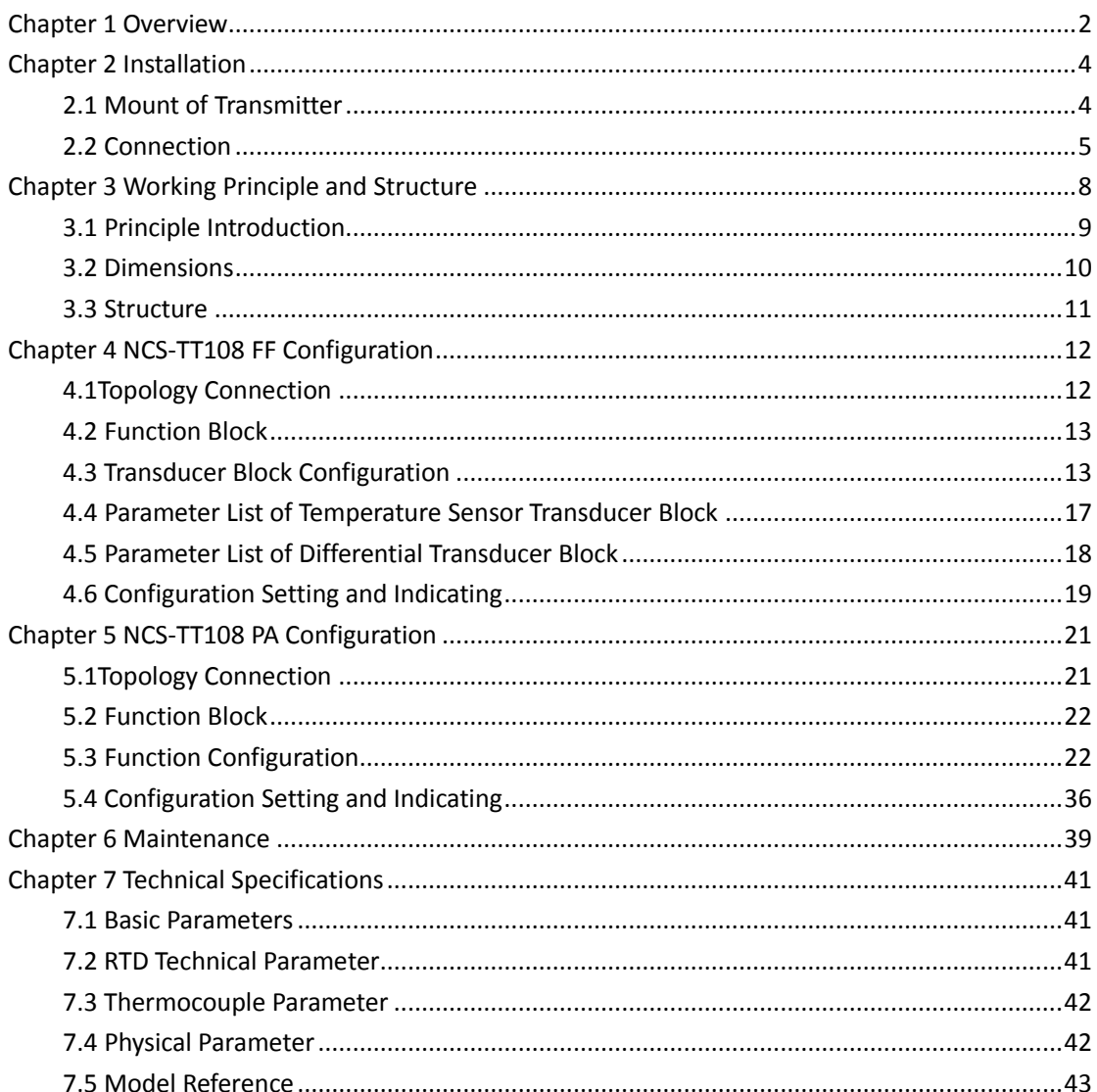

## Content

### <span id="page-2-0"></span>**Chapter 1 Overview**

NCS-TT108 Smart Temperature Transmitter, using the fieldbus technology, is a new generation of smart fieldbus temperature transmitter and it is an indispensable field device for process control. NCS-TT108 transmitter integrates abundant function blocks and realizes not only general measurement function but also complicated control strategy.

NCS-TT108 Smart Temperature Transmitter supports eight-channel temperature sensor input. It applied to a variety of thermal resistance and thermocouple sensors and has wide range. Each channel support individually configure the sensor type and two-wire system and three-wire system connections of the thermal resistance. Eight channels are divided into four groups of temperature acquisition modules, with the security isolation between modules. Each temperature acquisition module has two temperature input channels.

NCS-TT108 Smart Temperature Transmitter adopts PVC fire-retardant plastic shell, which can be installed in the control room. When it is required to be installed outdoors, outdoor Aluminum box, with a water-proof body and die-cast aluminum materials, must be selected.

NCS-TT108 uses digital technology. It has simple interface between field and control room, which reduces the expense of installation, operation and maintenance.

NCS-TT108 supports FF and PA protocols. It can be widely used in the petroleum, chemicals, electricity, and metallurgical industries, etc.

## <span id="page-4-0"></span>**Chapter 2 Installation**

<span id="page-4-1"></span>**2.1 Mount of Transmitter**

#### 导轨锁卡<br>
DIN 导轨锁卡 NCS-TT108 Fieldbus Temperature Trans UPPLY: 9.0  $\sim$  32.0 C PROFI VDC  $T$  $5T$  $T$  $5T$ AMBIENT TEMP: -40 ~ 85 ℃

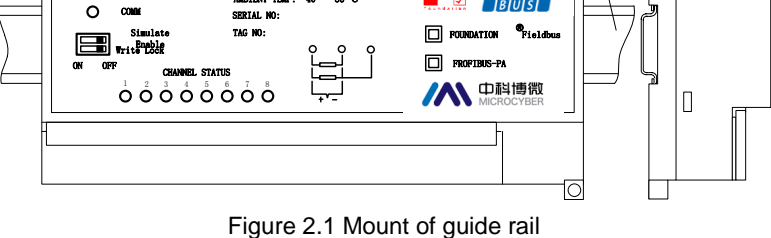

I٥

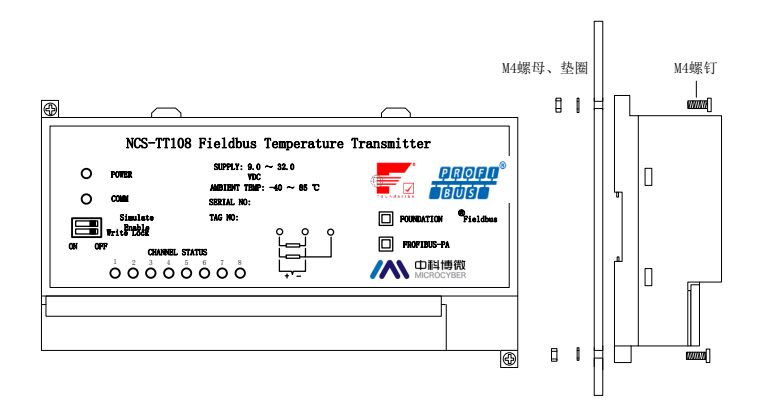

Figure 2.2 Mount of screw

When the temperature transmitter needs mounting in outdoor, it must be mounted in outdoor box, whose case material is die-casting aluminum, and cable seal point is copper chroming.

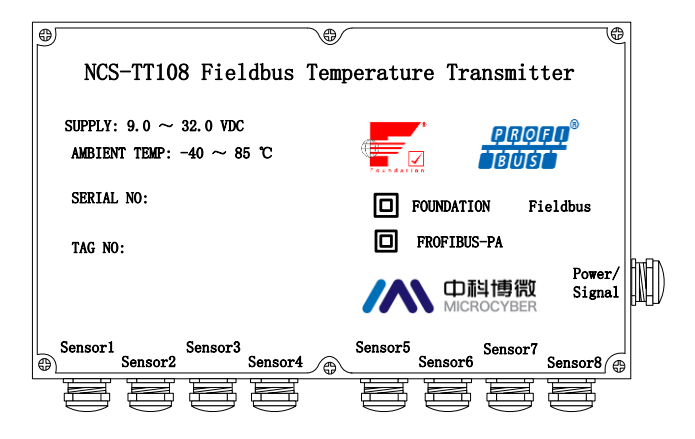

Figure 2.3 Outdoor case

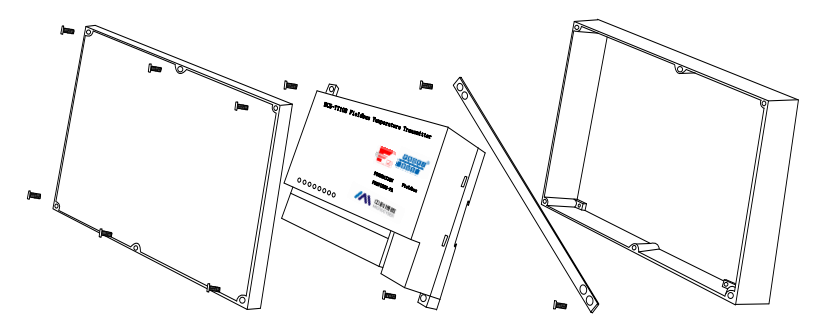

Figure 2.4 Mounted in outdoor box

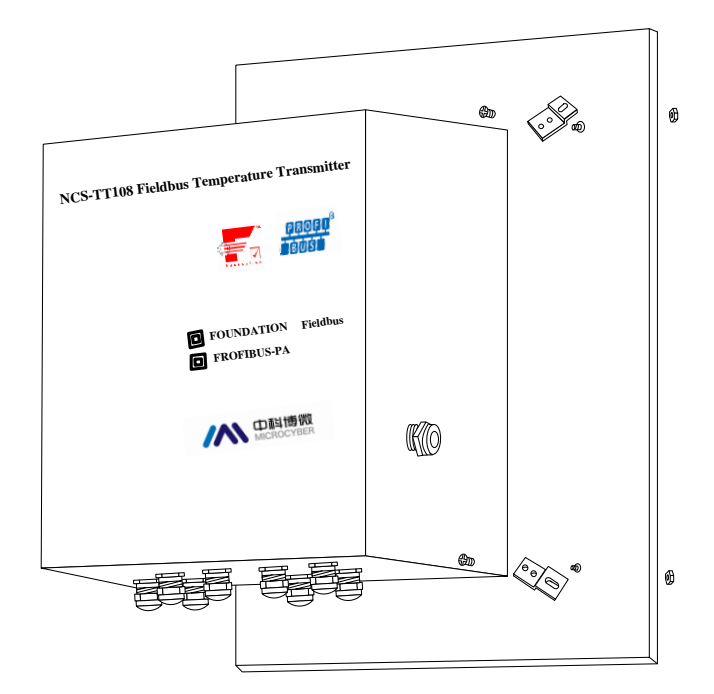

Figure 2.5 Outdoor case surface mounting

#### <span id="page-5-0"></span>**2.2 Connection**

NCS-TT108 Temperature transmitter's power and bus signal share one couple cable, called bus cable. Customer is advised to use dedicated cable especially for fieldbus, recommended by IEC61158-2. The bus connection terminal of this temperature transmitter is positioned at the very right of connection terminals. From left to right, they are 'bus+', 'bus-'and 'earth', as showed in the following figure.

Of the left terminals of sensor's signal connection terminal strip, every three terminals in sequence form one channel's connection terminal, and will connect channel one to channel eight sensors, from left to right in sequence. The detailed connection mode is showed as following figure.

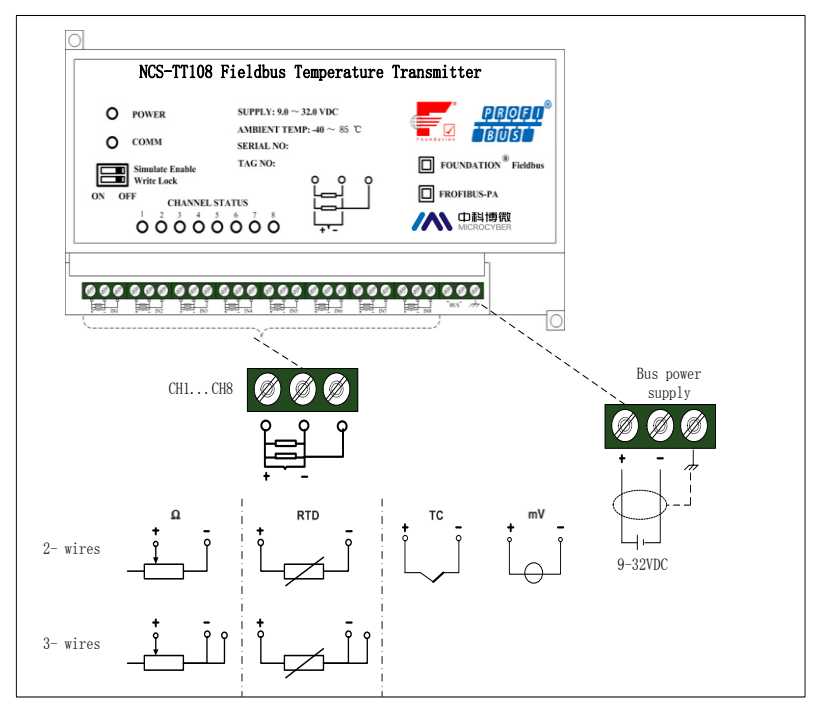

Figure2.6 Temperature transmitter connection

Signal cable and bus cable shall not share wiring tube or open wire trunking with other device and shall be far away from high-power device.

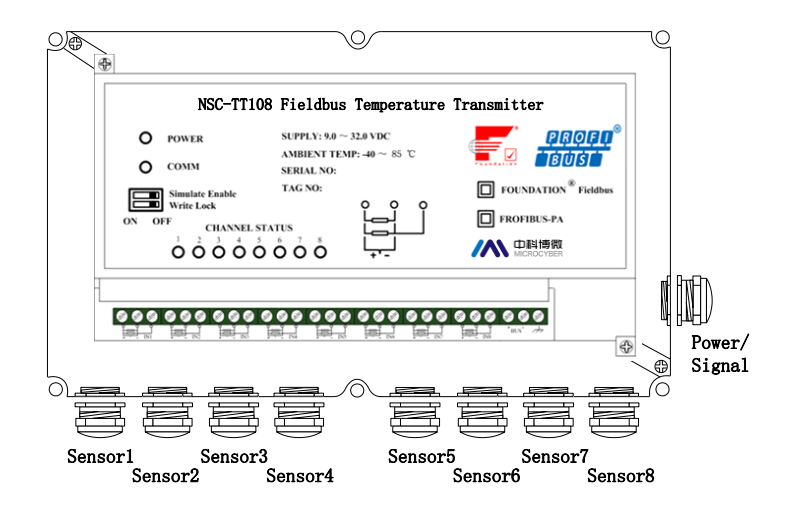

Figure2.7 Cable sealing connector

There are nine cable sealing connectors for outdoor box. The connector on side wall, labeled 'Power/Signal', should connect fieldbus cable, and cable connectors on inferior wall should connect every channel sensor to connect cable, from left to right they are channel one, channel two…channel eight in sequence.

## <span id="page-8-0"></span>**Chapter 3 Working Principle and Structure**

NCS-TT108 collects thermo resistance and thermocouple signal, which is converted into fieldbus signal after arithmetic and handling, and achieves temperature measurement functions.

NCS-TT108 mainly consists of two parts. The hardware structure is shown as Figure 3.1.

- 1. Communication board: It is the core component of smart temperature transmitter. It provides fieldbus communication, control, diagnosis and maintain.
- 2. Instrument board: It connects 8-channel temperature transmitter, converts the temperature sensor's signal to digital signal and finishes temperature arithmetic. It provides the signal to communication board via isolation communication interface, connects the bus and converts to communication board.

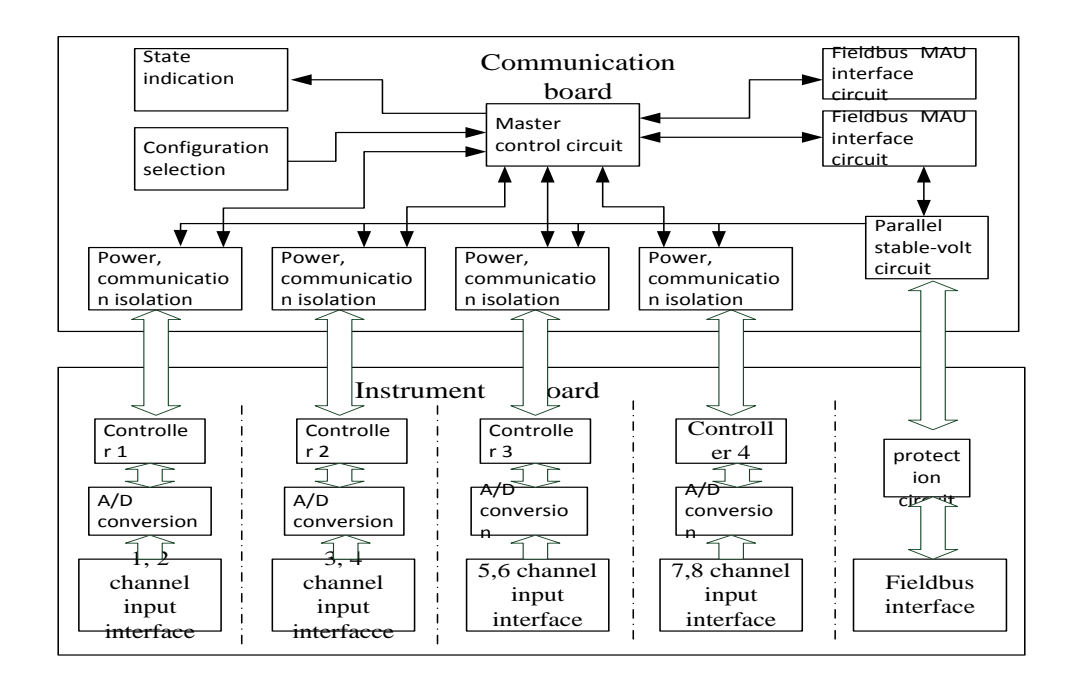

Figure 3.1 Hardware diagram of smart temperature transmitter

#### <span id="page-9-0"></span>**3.1 Principle Introduction**

Instrument board interface is connected to field bus. Via pressing, over-current protection to communication board, which is in parallel with stable-volt circuit, to produce 3.3V direct current. Via four groups of isolation—DC/DC isolation module, it achieves stabilivolt again, and provides volt to four groups of temperature collecting module. Every group of temperature collecting module includes two-channel temperature converting unit. Each single channel alone can set sensor type and thermo resistance wiring; Via four magnetic isolation component, communication Board's master control circuit serial communicates with four groups of collecting module, and can set and read temperature value respectively. Four groups of temperature collecting module are isolated respectively. Within collecting modules, two temperature input channels are not isolated.

Communication board indicates the working state of temperature transmitter via ten indicator lights. Two DIP switches set configuration. Master control circuit visits circuit via media, and communicates with field bus.

#### <span id="page-10-0"></span>**3.2 Dimensions**

Dimensions are shown as the following:

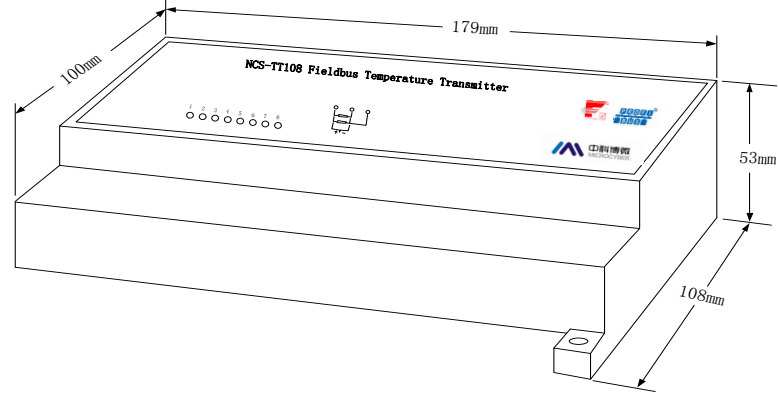

Figure 3.2 Dimensions

## <span id="page-11-0"></span>**3.3 Structure**

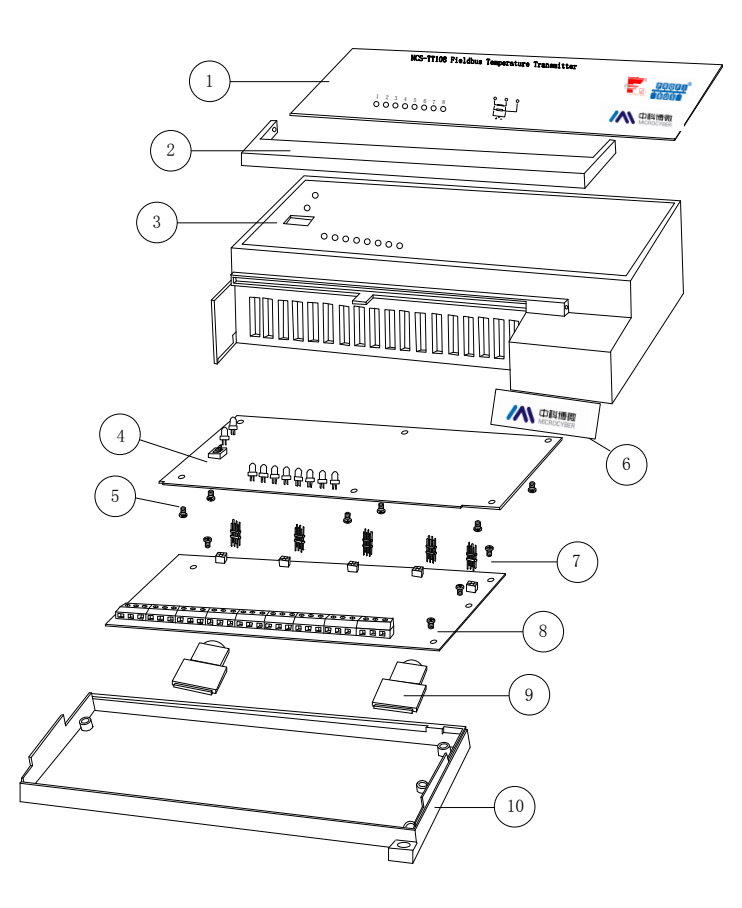

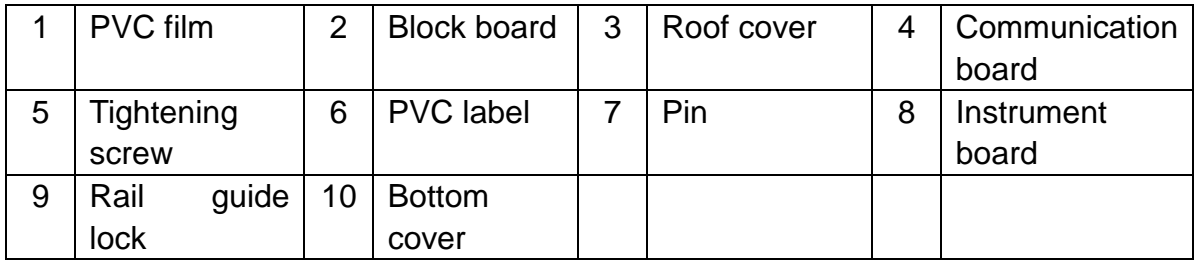

Figure 3.3 Transmitter structure

## <span id="page-12-0"></span>**Chapter 4 NCS-TT108 FF Configuration**

#### <span id="page-12-1"></span>**4.1Topology Connection**

NCS-TT108 Smart Temperature Transmitter supports many kinds of connection, as shown in Figure 4.1. In Figure 4.2, there's a transmitter bus connection, and the bus ends are connected with terminal matching resistance, which ensures the signal quality. The maximum length of bus is 1900m and it can be prolonged to 10km with repeaters.

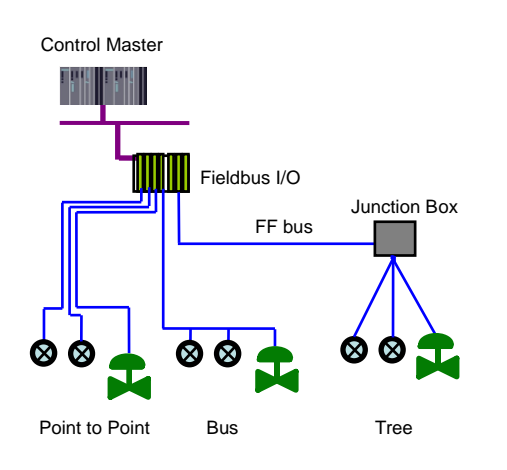

Figure 4.1 FF network topology

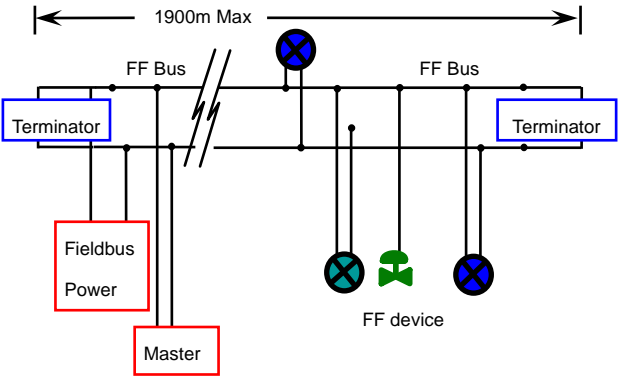

Figure 4.2 FF bus connection

### <span id="page-13-0"></span>**4.2 Function Block**

NCS-TT108 Smart Temperature Transmitter realizes FF standard blocks, shown as below. Please refer to related FF Protocol documents for detailed info about function block setting.

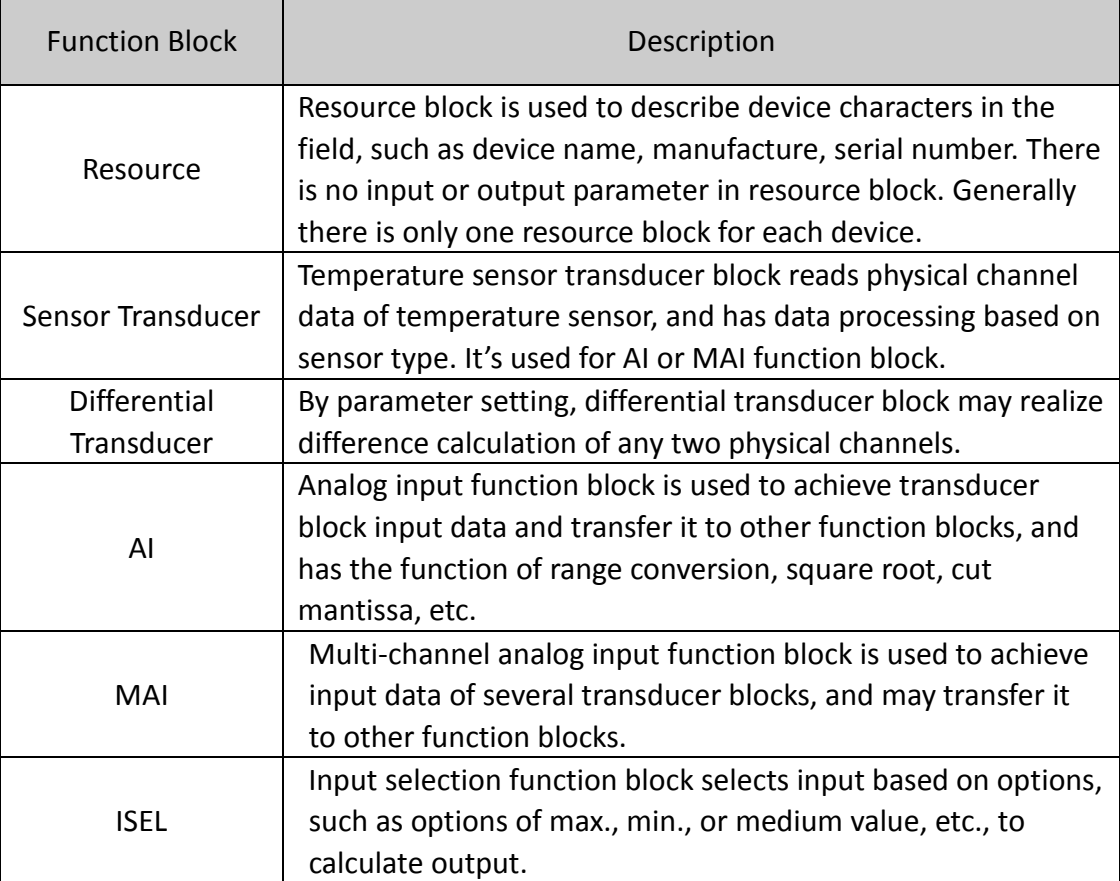

### <span id="page-13-1"></span>**4.3 Transducer Block Configuration**

Smart temperature transmitter supports FF Configuration Software, NCS4000 Configuration Software from Microcyber, NI-FBUS Configurator from NI, Delta V from Rosemount, etc. Now take NI-FBUS Configurator as an example to introduce the configuration method of smart temperature transmitter.

- **•** Configuration Environment
- (1) PC, Windows 2000 or Windows XP;
- (2) NI-FBUS interface card, H1 bus power, H1 terminator;
- (3) NI-FBUS Configurator.

● Sensor Type Configuration

Sensor type of corresponding physical channel can be set by modifying each sensor transducer block SENSOR\_TYPE parameter, such as PT100, CU50, etc.

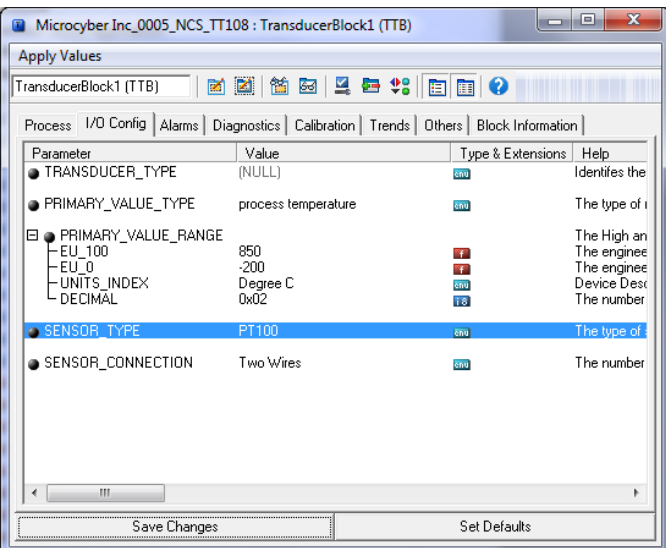

Figure 4.3 Sensor type configuration

2-wire Zero Point Calibration Configuration

For 2-wire measurement, 2-wire zero point calibration can be realized by modifying sensor transducer block's TWO\_WIRES\_COMPENSATION parameter. Firstly, give zero point value to channel to make a short circuit. Then set the TWO WIRES COMPENSATION parameter as "Start" to write in. If it is successful, read the parameter. If the parameter value is "Finished", it means that 2-wire zero point calibration is successful.

#### Enable Cold End Compensation

If the sensor is thermocouple, transducer block BODY\_TEMP parameters show cold end temperature value. The sensor firstly enables cold end compensation by default. The user also may set cold end compensation via parameter BODY TEMP\_COMPENSATION. When it is set as "Enable", it enables cold end compensation. At this time, PRIMARY\_VALUE value is the temperature value after cold end compensation. When it is set as "Disable", the cold end compensation is forbidden. At this time, PRIMARY VALUE value is the temperature value without cold end compensation.

● 2-point Linearization Calibration

Smart temperature transmitter has strict calibration in factory. Generally, it is not necessary for user to calibrate. The user can use CAL\_POINT\_HI, CAL POINT LO and CAL UNIT to realize 2-point linearization calibration. The operation steps shown as following:

- (1) Make sure and set SESOR\_TYPE, and set CAL\_UNIT according to sensor type. Now it supports Celsius, Ohms and MV.
- (2) Set transducer block MODE parameter as "OOS", and then set the SENSOR CAL METHOD as "User Trim Standard Calibration".
- (3) Give standard data to channel to calibrate via standard source, when the input is stable, write calibration data to CAL\_POINT\_HI or

CAL POINT LO according to upper limit calibration or lower limit calibration. It is successful if there is no write error.

## **Notes: The calibration will be failed if there is a great deviation between write-in calibration data and practical input channel data.**

**Differential Transducer Block Configuration** 

Smart temperature transmitter has 4 differential transducer blocks, by which, realize difference calculation between any two physical channel data. Select sensor transducer block via parameter INPUT\_A and INPUT B. Configure difference calculation type via parameter DIFFRENTIAL TYPE. If DIFFRENTIAL TYPE ="Not Used", difference calculation isn't done by the differential transducer block. If DIFFRENTIAL TYPE = "Input A - Input B", output of the difference transfer block is INPUT\_A - INPUT\_B. If DIFFRENTIAL\_TYPE ="Absolute", output of the difference transfer block is absolute value of difference between INPUT\_A and INPUT\_B. What calls for attention is that the two sensor transducer blocks to do difference calculations must use the same unit; otherwise, output of differential transducer block will display "Bad Configuration Error".

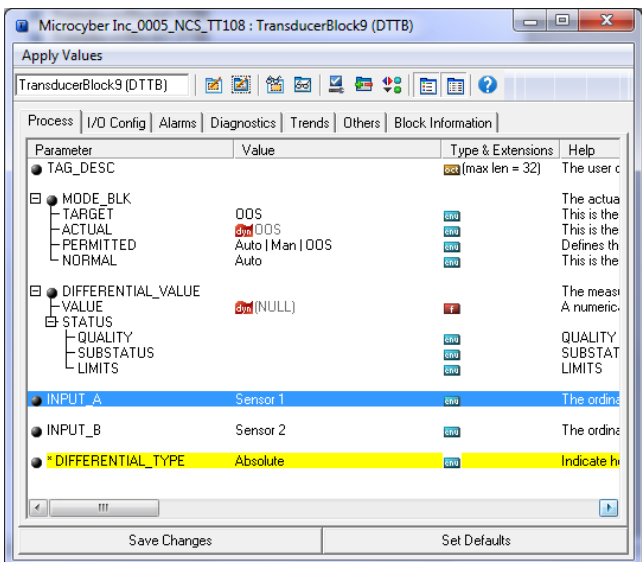

## <span id="page-17-0"></span>**4.4 Parameter List of Temperature Sensor Transducer Block**

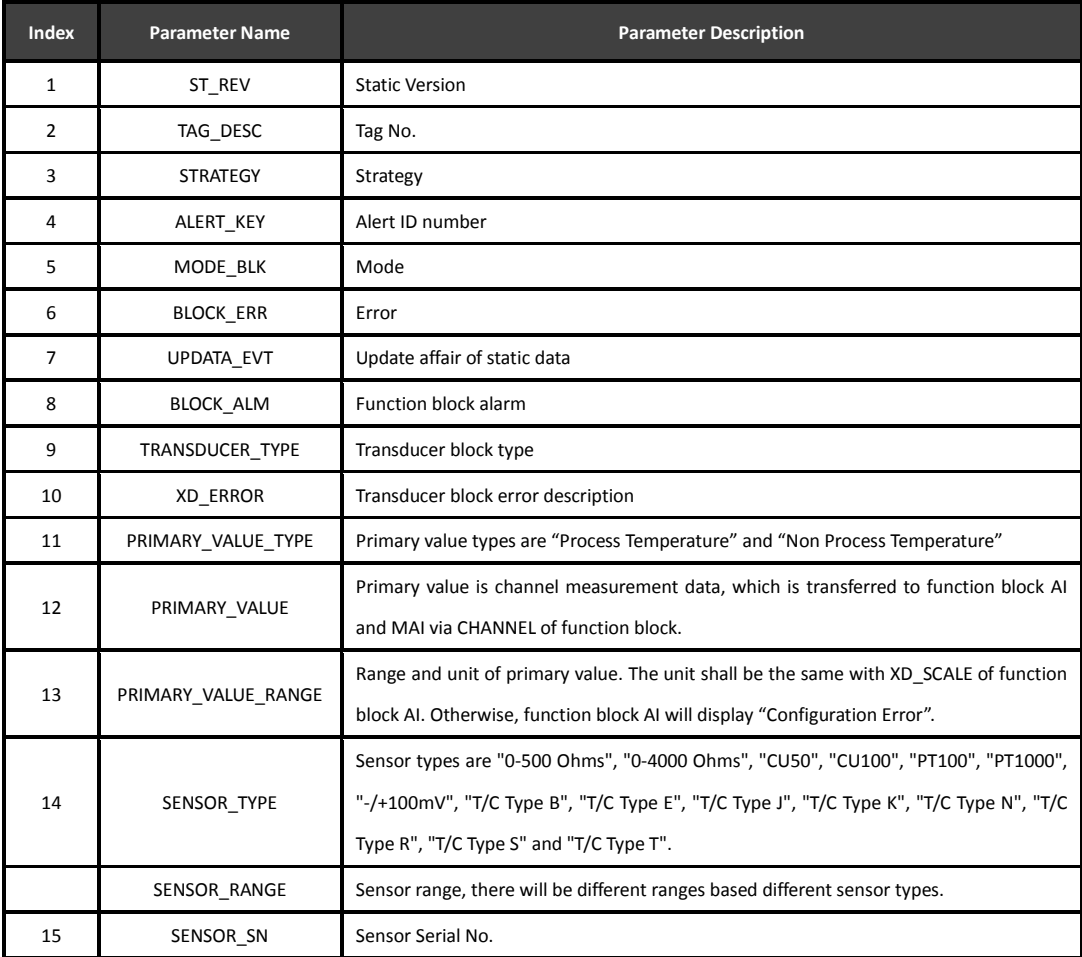

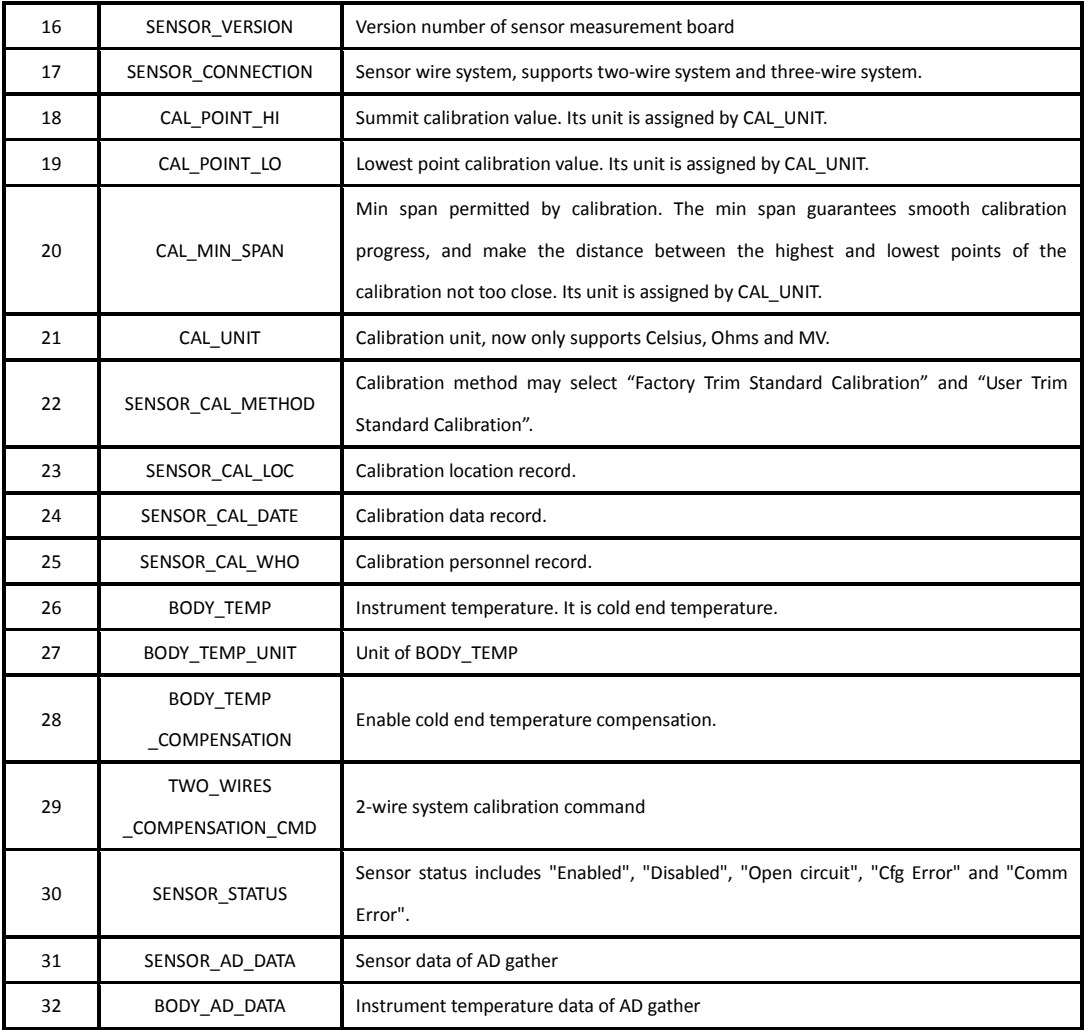

## <span id="page-18-0"></span>**4.5 Parameter List of Differential Transducer Block**

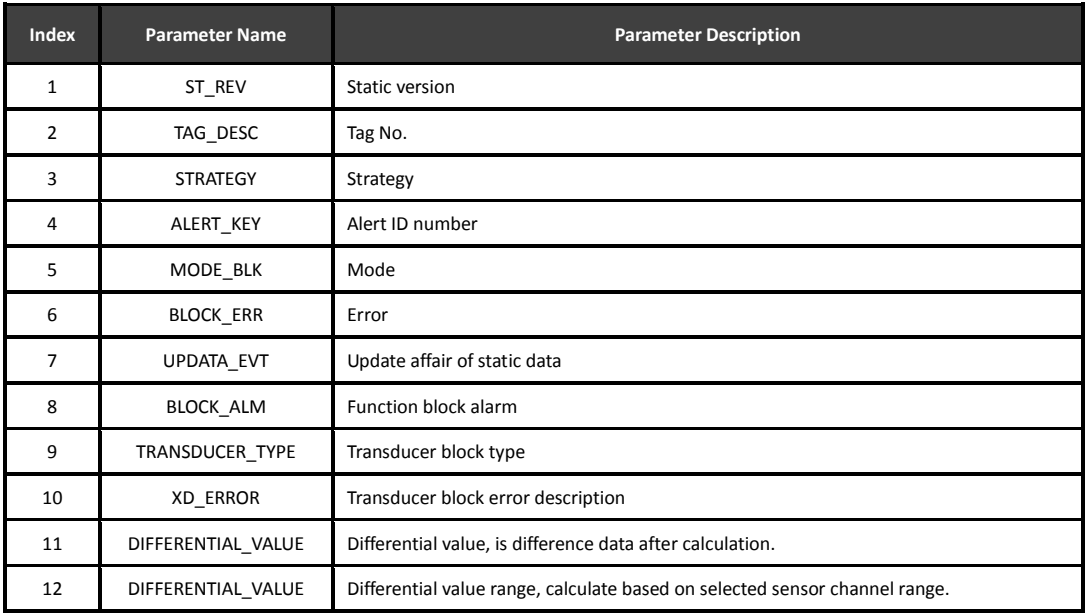

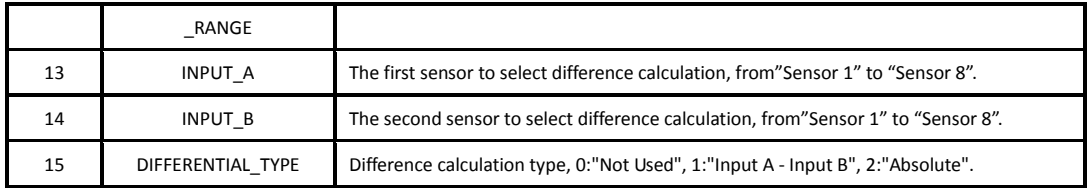

### <span id="page-19-0"></span>**4.6 Configuration Setting and Indicating**

NCS-TT108 Smart Temperature Transmitter has two DIP switches, as shown in Figure 4.4:

Simulate Enable: Set "ON" to realize simulate function.

Write Lock: Set "ON", any write-in operation to temperature transmitter will be refused. This is to prevent that instrument's data is changed at random.

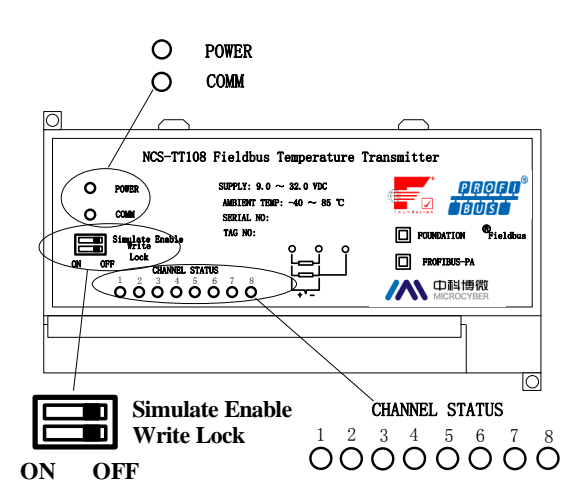

Figure 4.4 DIP switch of NCS-TT108 Smart Temperature Transmitter

NCS-TT108 smart temperature transmitter has ten indicating lights, to show bus power status, communication status and the working status of eight temperature input channels, as shown in the upper figure.

Input Channel Status Indicating:

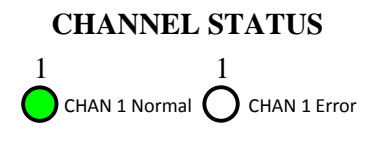

Figure 4.5 Status Instruction of Channel 1

0.5s is communication error;

1s is configuration error;

No.1 indicating light shows the status of the first temperature transfer channel, and so on; Indicating methods of the eight channels are the same.

Indicating of Power and Communication:

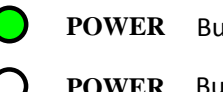

**POWER** Bus power is normal. **POWER** Bus power is abnormal.

Figure 4.6 Indicating of Power Status

"COMM" indicating light shows bus communication status. The indicating light flashes, when communication data package is sent and received in the connected field bus. The indicating light status is stationary, when the connected field bus is silent.

## <span id="page-21-0"></span>**Chapter 5 NCS-TT108 PA Configuration**

#### <span id="page-21-1"></span>**5.1Topology Connection**

NCS-TT108 PA Smart Temperature Transmitter supports many kinds of connection, as shown in Figure 5.1. In Figure 5.2, there's a transmitter bus connection, and the bus ends are connected with terminal matching resistance, which ensures the signal quality. The maximum length of bus is 1900m and it can be prolonged to 10km with repeaters.

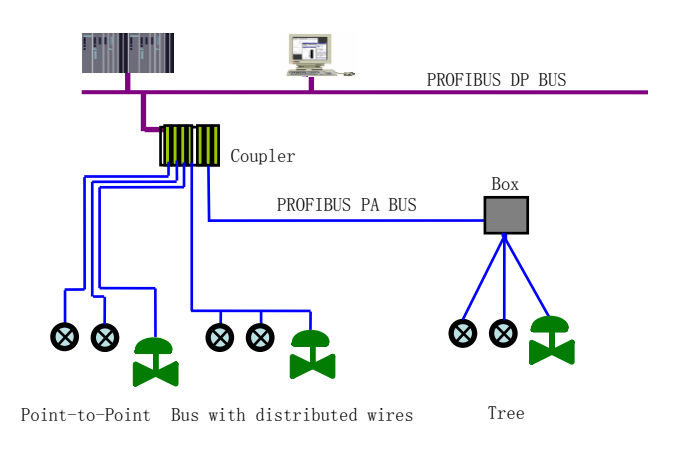

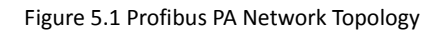

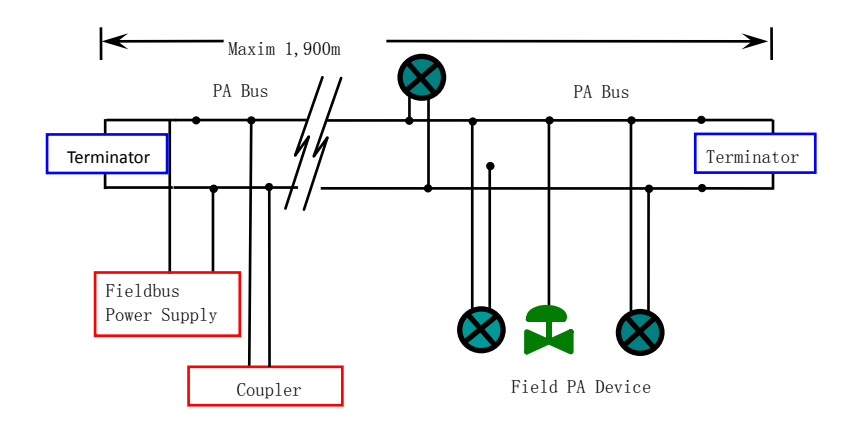

Figure 5.2 Profibus PA Bus Connection

### <span id="page-22-0"></span>**5.2 Function Block**

PA smart transmitter carries out the PA standard function blocks, shown as the table below. Please refer to related PA protocol document for detailed info about configutaion methods of function blocks.

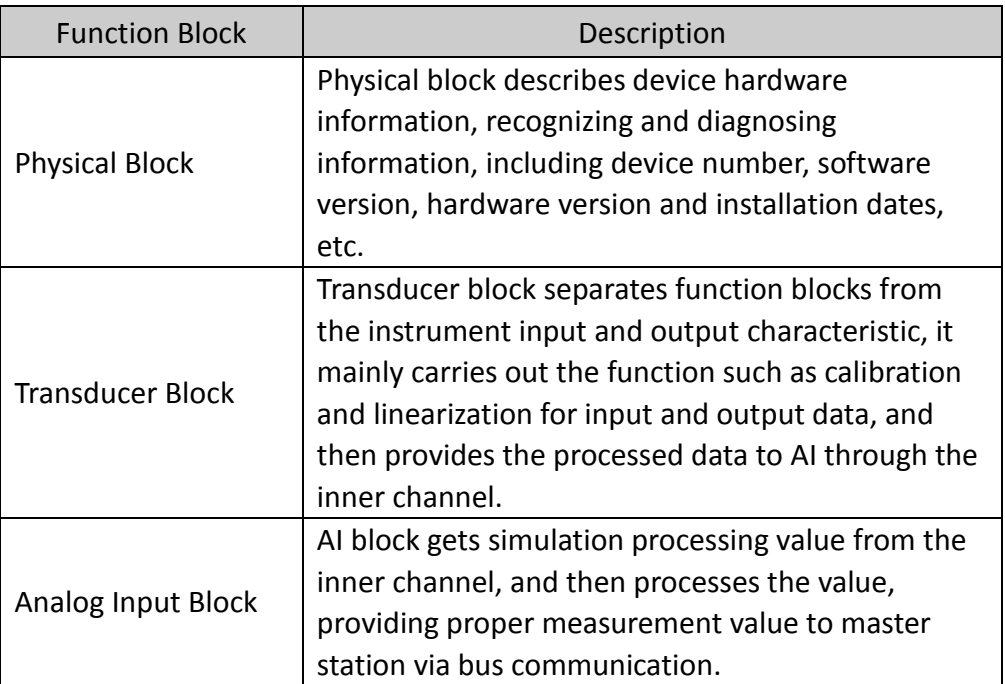

### <span id="page-22-1"></span>**5.3 Function Configuration**

PA smart transmitter parameter configuration keeps to Profibus PA Specification Version 3.02. It can carry out read and write function for transmitter function block parameters with Simatic PDM, also is able to configure transmitter with Siemens Step7.

#### **Configuration Environment:**

1) PC, Windows 2000 or Windows XP;

2)Siemens Step7 configuration software, PDM device management

software;

- 3) DP/PA coupler or linker;
- 4) I master station: e.g. PLC; II master station: e.g. CP5611 board;
- 5) PA terminator matcher;
- 6) Standard temperature source.

#### **Temperature transducer block parameter configuration:**

Transducer block separates function block from sensors, actuators and other I/O devices. It depends on the device supplier to access and control I/O devices. Transducer block is able to get input data and set output data by accessing I/O devices. Generally, transducer block has the function of linearization, specialization, temperature compensation and data's control and exchange, etc. Transducer block structure is shown as Figure 5.3.

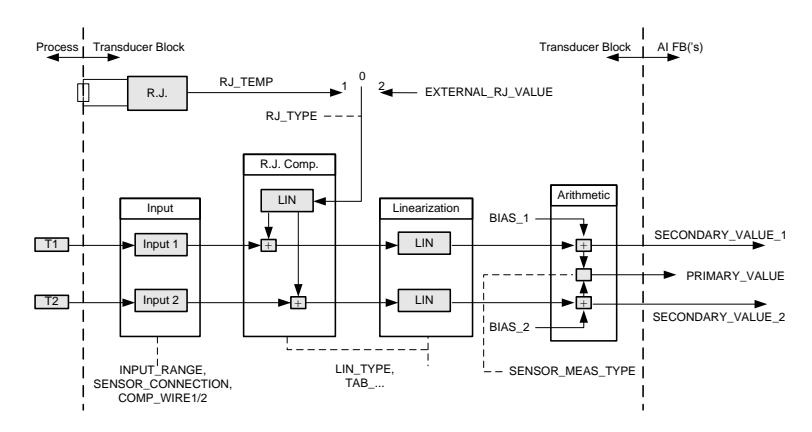

Figure 5.3 Transducer Block Structure

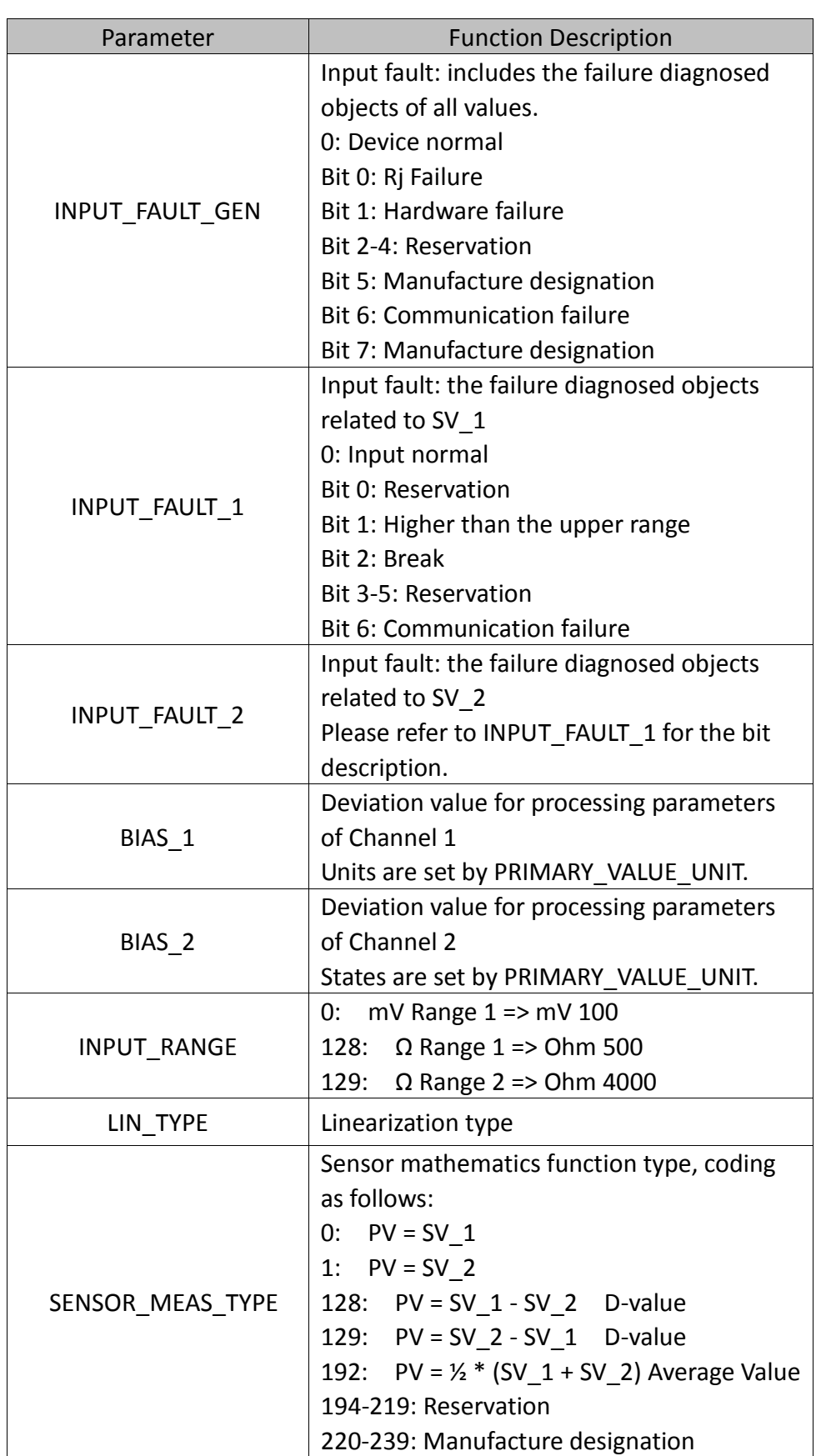

#### **Parameters of transducer block are as follows:**

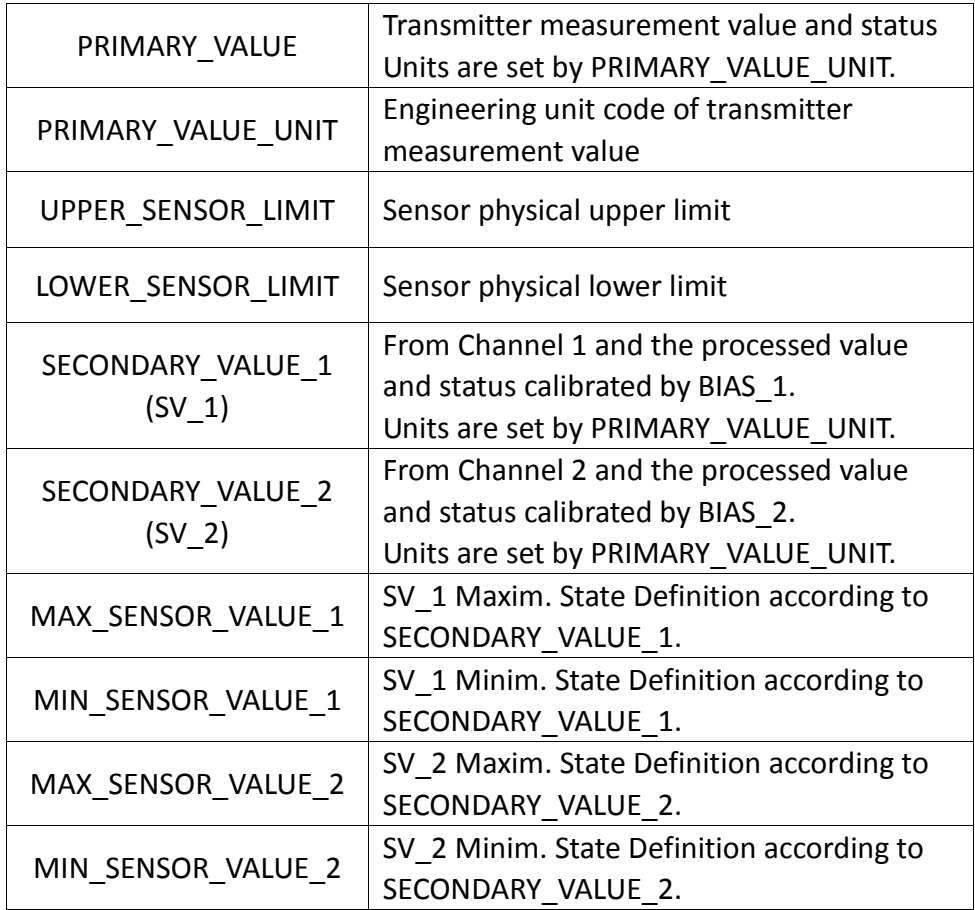

### **Thermocouple additional parameters as follows:**

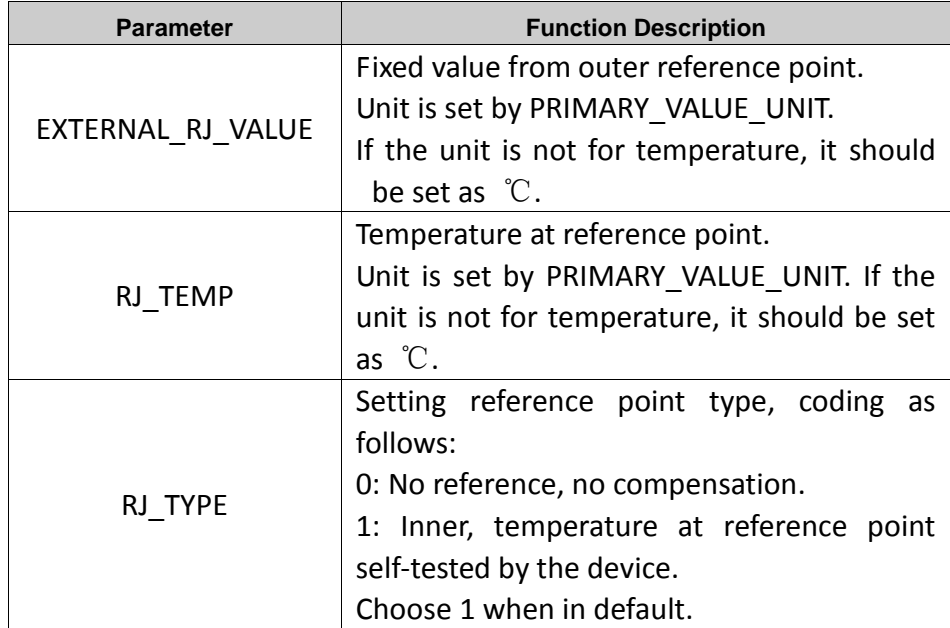

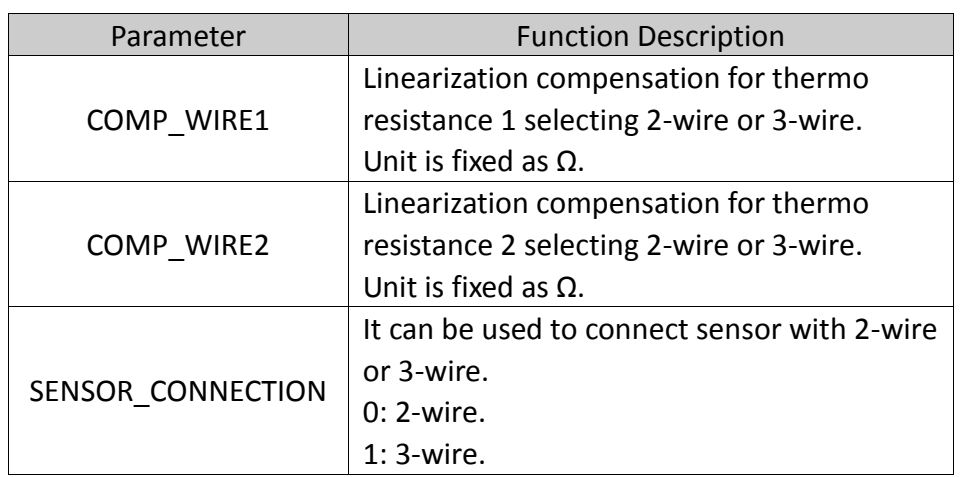

#### **Thermo resistance additional parameters as follows:**

#### **Parameters defined by manufacture:**

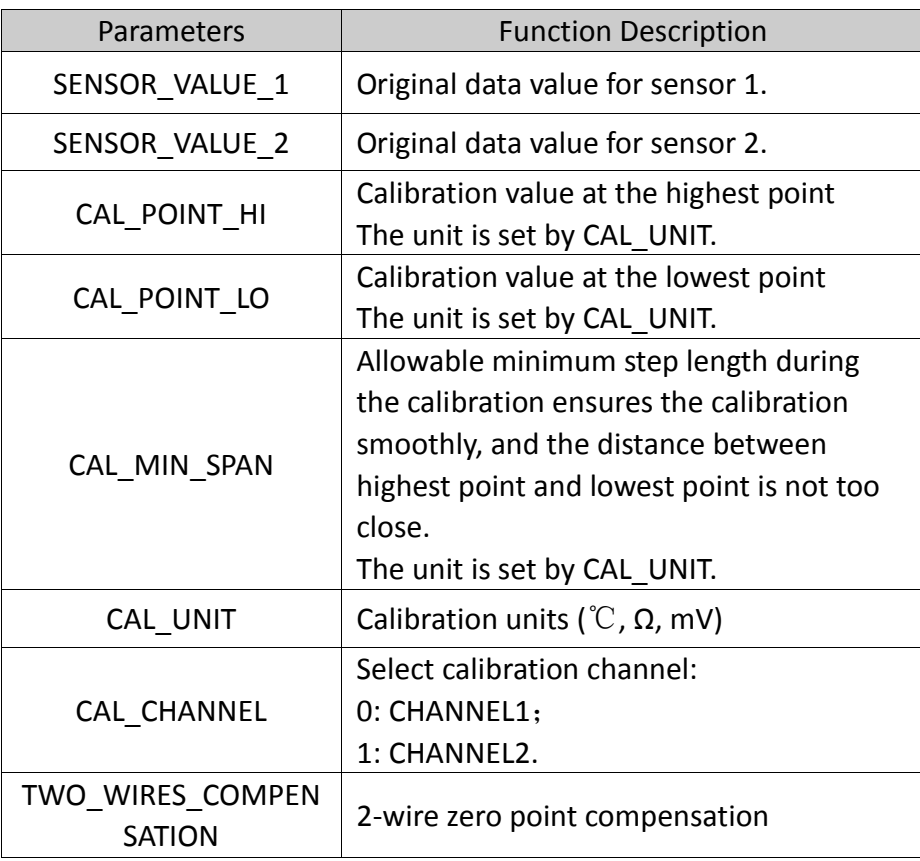

#### **PROFIBUS periodic data communication configuration**

PROFIBUS DP periodic data communication is to exchange input output

data, between 1st Class master station and slave station, in the polling way. The communication method is non-connected. In every cycling period, 1st Class master station sends data exchange request, the slave station answers it passively. The periodic data communication is mainly applied in configuration between slave station and PLC master station. With it, master station PLC receives slave station input data or output the data to slave station.

PA smart transmitter periodic data communication configuration is similar to PROFIBUS DP slave station, only a coupler or a linker between PA BUS and DP BUS is needed to add between PA bus and DP bus.

There are 8 AI function blocks in NCS-TT108P, and they are at 8 slots. The cyclic data of NCS-TT108P is from AI function block output parameter, and there are 5 bytes, including 4 bytes of temperature value floating data and 1 byte of status data. Take the first AI function block as an example, for cyclic data, the transmitter supports 2 kinds of TAG, they are short TAG 0x94 and long TAG 0x42, 0x84, 0x08 and 0x05. The user may use Siemens Step 7 to configure Profibus PA cyclic data communication status.

The performances of remaining 7 AI function blocks are totally as the same as the first one.

Following is an example for configuration with Siemens Step 7: Turn on SIMATIC Manager, select PLC master station and create a new project, shown as Figure 5.4.

| SIMATIC Manager - [S7-YTC (Component view) -- D:\Siemens\Step7\s7proj\S7-YTC]<br>战<br>File Edit Insert PLC View Options<br>Window<br>Help                                                                                                    | $ \Box$ $\times$<br>$  $ $\theta$ $ $ $\times$ |
|----------------------------------------------------------------------------------------------------|------------------------------------------------|
| <b>PP</b> 新<br>$\frac{1}{\frac{1}{2}}$<br>$\begin{array}{c} \mathbf{a}^* \\ \mathbf{b}^* \end{array}$<br>$\frac{D}{D}$<br>$\langle$ No Filter $\rangle$<br>$\frac{1}{10}$<br>电话台<br>E<br>$D \ncong$                                                                                                    | 됋<br>V                                         |
| Mardware<br><b>T</b> CPU 412-2 DP<br>$\boxminus$ $\boxminus$ $\boxminus$ $\boxminus$ $\boxminus$ $\boxminus$ $\boxminus$<br>$\overline{+}$ $\frac{1}{2}$ $\frac{1}{2}$ $\frac{1}{2}$ $\frac{1}{2}$ $\frac{1}{2}$ $\frac{1}{2}$ $\frac{1}{2}$ $\frac{1}{2}$ $\frac{1}{2}$ $\frac{1}{2}$ $\frac{1}{2}$ $\frac{1}{2}$ $\frac{1}{2}$ $\frac{1}{2}$ $\frac{1}{2}$ $\frac{1}{2}$ $\frac{1}{2}$ $\frac{1}{2}$ $\frac{1}{2}$ $\frac{1}{2}$ $\frac{1}{2}$ $\$ |                                                |
|                                                                                                    |                                                |
| Click twice for configuration                                                                                                    |                                                |
|                                                                                                    |                                                |
|                                                                                                    |                                                |
| Press F1 to get Help.                                                                                                    | CP56                                           |

Figure 5.4 Select PLC Master Station and Create a New Project

Click Hardware twice to turn on HW Config Software Hardware Configuration. Select Install GSD to install PA transmitter GSD document in Option list, shown as Figure 5.5.

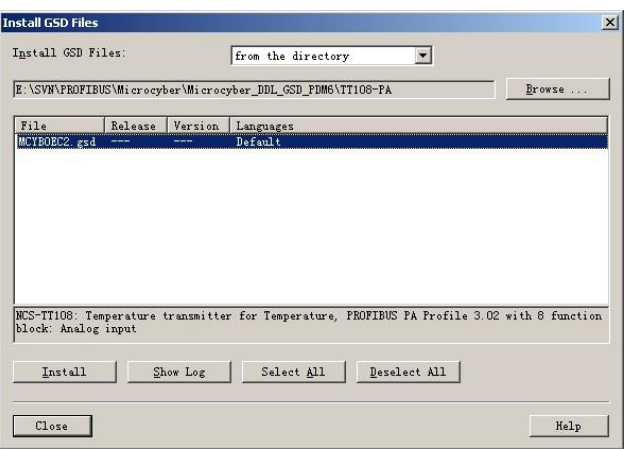

Figure 5.5 Install GSD

After GSD Document is installed successfully, the installed PA device will be listed in the PROFIBUS-PA index on the right of HW Config Software. Click it and drag it to the PROFIBUS DP bus, shown as Figure 5.6.

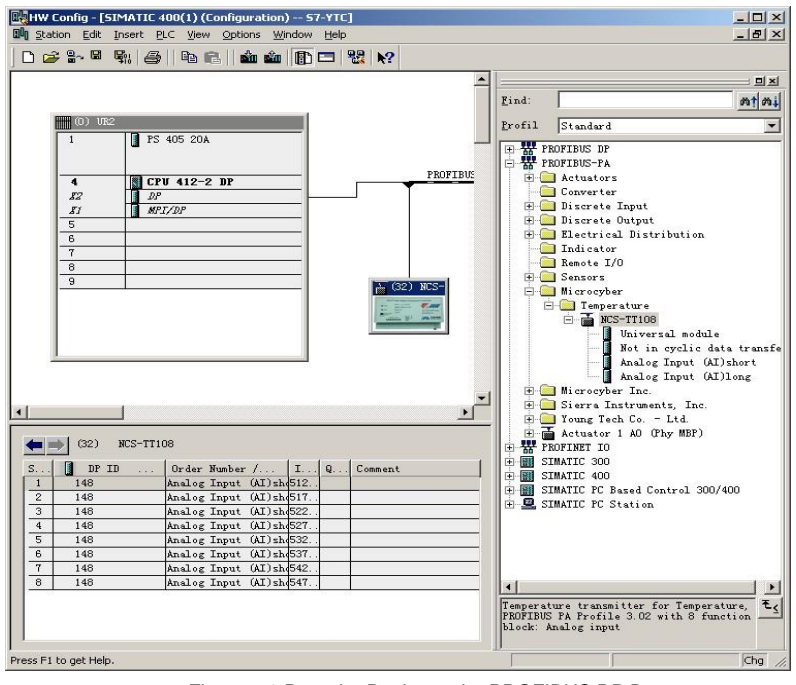

Figure 5.6 Drag the Device to the PROFIBUS DP Bus

Download the configuration information to PLC master station in the PLC list. Then the periodic data communication configuration between PA instrument and master station is finished, shown as Figure 5.7.

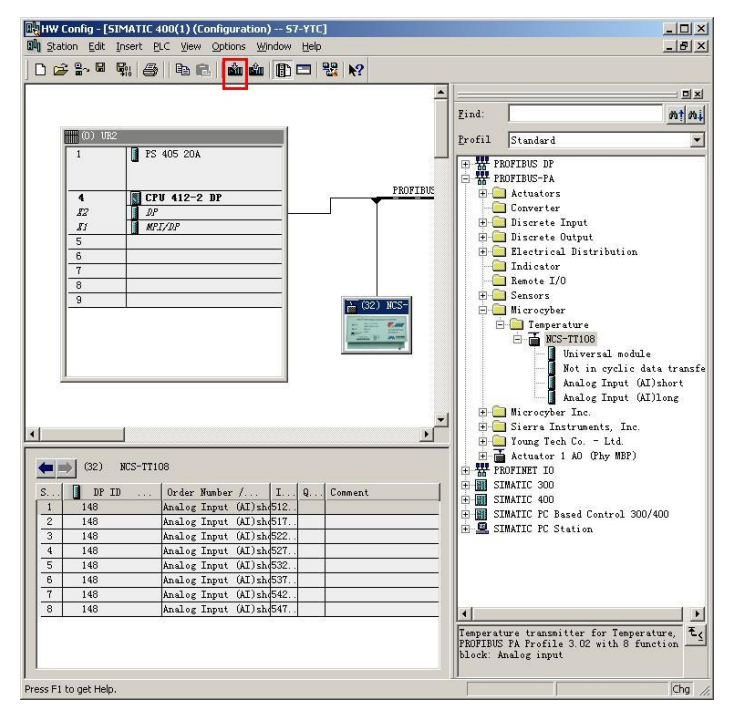

Figure 5.7 Download the Configuration Infomation to PLC

#### **Extended Diagnosis Information**

Extended diagnosis data is in 2 bytes, Figure 5.8 is the screenshot for STEP 7 diagnosis information. The dialogue box indicates the diagnosis information content, and the last 2 bytes include extended diagnosis data.

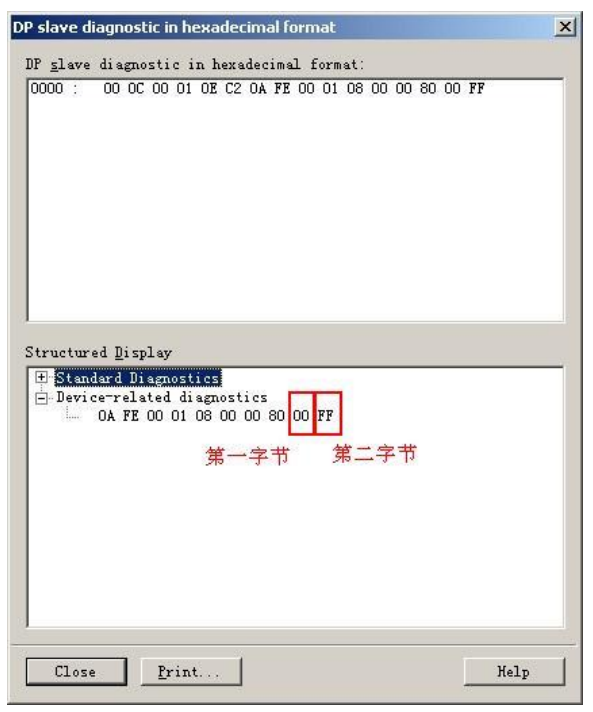

Figure 5.8 Extended Diagnosis Data

The first byte:

The byte represents the communication error channel between communication board and instrument board, shown as the HEX in Figure 5.8. The highest bit represents Channel 1, and the lowest bit represents Channel 8, and remaining channels represent in the same way.

For example, if the communication error is from Channel 3 and 4, and the remaining channel are in normal, the byte's error for BIN is 00110000, HEX is 30. If the communication error is from Channel 5 and 6, as well as

7 and 8, and the remaining channels are in normal, the byte's error for BIN is 00001111, HEX is 0F.

The alarm burst caused by extended diagnosis, it is only means the error from configured channel. The un-configured channels won't burst slave station alarm. If the channel error causing master station to alarm is relieved, the master station shall be back to normal automatically.

The second byte:

The byte represents the open channel for sensor measurement circuit, shown as the HEX in Figure 5.8. The highest bit represents Channel 1, and the lowest bit represents Channel 8, and remaining channels represent in the same way.

For example, if the sensor open error is from Channel 1, the byte's error for BIN is 10000000, HEX is 80. If the sensor open error is from Channel 2 and 3, the byte's error for BIN is 01100000, HEX is 60.

#### **PROFIBUS non-periodic data communication configuration**

PROFIBUS DP non-periodic data communication is the data communication between 2nd Class master station and slave station, facing connection. The data communication is non-periodic, without affecting data communication. The non-periodic data is mainly PA function block parameters, together with recognizing and diagnosing information for the device. The non-periodic data communication is mainly applied in management, recognizing, diagnosing, testing,

maintaining for PA device.

Siemens device management software SIMATIC PDM can be used to carry out the non-periodic data configuration for PA instrument.

There is an example given below to show non-periodic data configuration for PA instrument.

Open the LifeList software attached by SIMATIC PDM, select Start to scan DP bus in Scan list, shown as Figure 5.9.

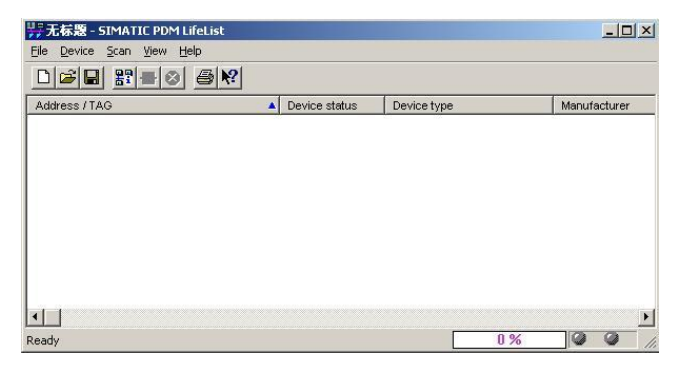

Figure 5.9 Start LifeList

After scanning the bus, slave station device in DP bus will be listed, meanwhile the device manufacture ID number and some diagnosis information are displayed, shown as Figure 5.10.

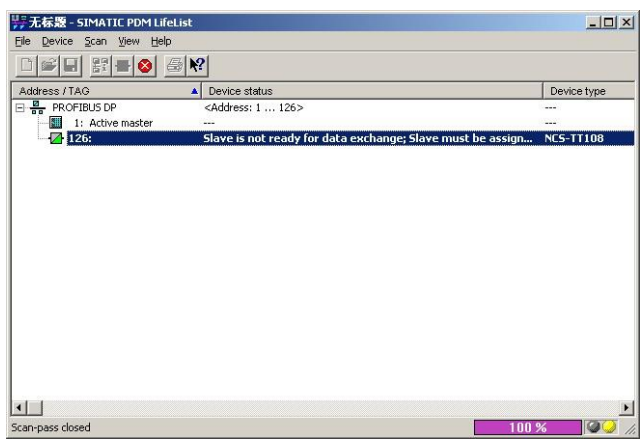

Figure 5.10 Scan DP Bus and List PA Device

Click PA device twice to start SIMATIC PDM software. You may read, write

and diagnose parameter for PA device. Select the Device catalog... when you are asked to select the PA instrument type, lead the GSD document. Microcyber Inc\NCS-TT108 can be selected for the NCS-TT108 series of PA transmitters, shown as Figure 5.11.

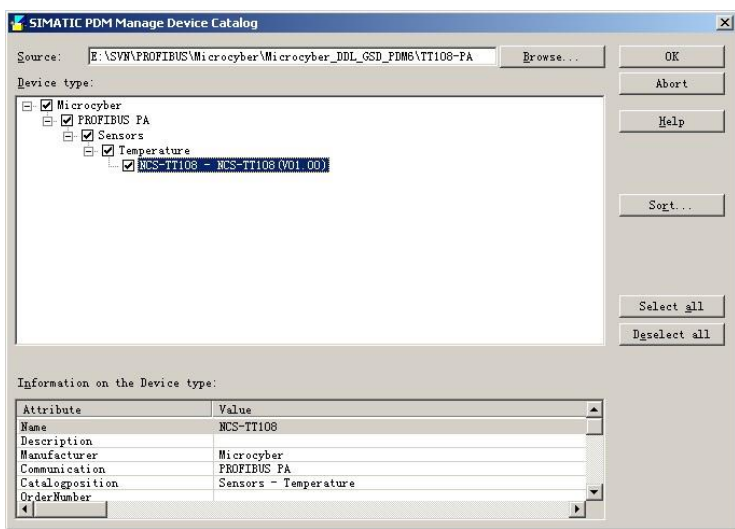

Figure 5.11 Select Device Type

After selecting the device type, click OK, thus non-periodic data communication is configuration successfully. You can carry out the parameter read and write via the function of upload and download function of PDM Software, shown as Figure 5.12.

| $\qquad \qquad \text{if } \mathcal{R} \text{ is a constant.} \qquad \text{if } \mathcal{R} \text{ is a constant.} \qquad \qquad \text{if } \mathcal{R} \text{ is a constant.} \qquad \qquad \text{if } \mathcal{R} \text{ is a constant.} \qquad \qquad \text{if } \mathcal{R} \text{ is a constant.} \qquad \qquad \text{if } \mathcal{R} \text{ is a constant.} \qquad \qquad \text{if } \mathcal{R} \text{ is a constant.} \qquad \qquad \text{if } \mathcal{R} \text{ is a constant.} \qquad \qquad \text{if } \mathcal{R} \text{ is a constant$ |                                   |                    |                      |
|----------------------------------------------------------------------------------------------------|-----------------------------------|--------------------|----------------------|
| Parameter                                                                                                    | Value                             | Unit               |                      |
| <b>NCS TT108 (Specialist)</b>                                                                                                    |                                   |                    |                      |
| » Device Identification                                                                                                    |                                   |                    |                      |
| » » Manufacturer Info                                                                                                    |                                   |                    |                      |
| Manufacturer                                                                                                    | Microcyber Inc.                   |                    | <b>Initial value</b> |
| Product designation                                                                                                    | <b>NCS TT108</b>                  |                    | <b>Initial value</b> |
| » » Set Block Tag                                                                                                    |                                   |                    |                      |
| <b>Physical Tag</b>                                                                                                    | NCS TT108                         |                    | <b>Initial value</b> |
| » » Descriptor, Message and Date                                                                                                    |                                   |                    |                      |
| Descriptor                                                                                                    |                                   |                    | <b>Initial value</b> |
| Message                                                                                                    |                                   |                    | <b>Initial value</b> |
| <b>Installation Date</b>                                                                                                    | 2013-11-11                        |                    | <b>Initial value</b> |
| » » Serial Numbers                                                                                                    |                                   |                    |                      |
| Device Serial Num                                                                                                    | $\sqrt{0}$                        |                    | <b>Initial value</b> |
| » » Device Revisions                                                                                                    |                                   |                    |                      |
| <b>Static Revision No.</b>                                                                                                    | 'n                                |                    | <b>Initial value</b> |
| Software Revision                                                                                                    | 01.00                             |                    | <b>Initial value</b> |
| Hardware Revision                                                                                                    | 1.1                               |                    | <b>Initial value</b> |
| Profile                                                                                                    | <b>PROFIBUS PA. Compact Class</b> |                    | <b>Initial</b> value |
| Profile Revision                                                                                                    | 3.02                              |                    | <b>Initial</b> value |
| DD Reference                                                                                                    | 10                                |                    | Initial value        |
| <b>DD Revision</b>                                                                                                    | $\overline{0}$                    |                    | <b>Initial value</b> |
| » » Certificates and Approvals                                                                                                    |                                   |                    |                      |
| <b>Device Certification</b>                                                                                                    | See plate                         |                    | Initial value        |
| » Tansducer ®)                                                                                                    |                                   |                    |                      |
| » » Transducer Block 1                                                                                                    |                                   |                    |                      |
| Static Revision No.                                                                                                    | 'n                                |                    | <b>Initial value</b> |
| Transducer 1 Tag                                                                                                    | NCS TT10B                         |                    | <b>Initial value</b> |
| Characterization Type                                                                                                    | Pt100 (IEC)                       |                    | <b>Initial</b> value |
| Unit                                                                                                    | €                                 |                    | <b>Initial value</b> |
| Measure type                                                                                                    | PV=SV1                            |                    | <b>Initial value</b> |
| Bias of channel 1                                                                                                    | 0.00                              | °C                 | <b>Initial</b> value |
| <b>Connection Type</b>                                                                                                    | 3 wires                           |                    | <b>Initial value</b> |
| Lower Value Min.                                                                                                    | $-200.00$                         | $\overline{\circ}$ | <b>Initial value</b> |

Figure 5.12 Device Management with PDM software

#### **Online, offline configuration function**

PA smart transmitter realizes PA standard function blocks, online and offline configuration functions realize function block parameters configuration separately. With PDM software, after configuration, choose Device -> Online Configuration or Device -> Offline Configuration, to do write operation for the function parameter.

#### $\bullet$  Sensor type configuration

Sensor Type can be set by modifying Characterization Type and Input Range and Mode Parameters of transducer block. E.g. PT100, CU50, etc. When Characterization Type Parameter is Linear, Input Range and Mode parameters are effective.

#### **2-wire zero point calibration configuration**

For 2-wire measurement, you may use TWO\_WIRES\_COMPENSION parameter to calibrate. First, set zero value for channel, which will cut the channel off. Next, turn on PDM software, after the configuration, choose Device -> Offline Configuration -> Transducer Block 1. In Advanced Settings, there is 2-wire calibration function. After pressing write button, when Finished is displayed, it means 2-wire zero point calibration is successful.

#### **Enable cold-end temperature compensation**

When thermocouple is used as sensor, Reference Junction Temperature parameter of transducer block is cold-end temperature value. Primary Value is measurement value related to cold-end temperature value.

If  $0^{\circ}\text{C}$  is to display in primary value output, it can be realized by setting Reference Junction parameter. If  $1^{\circ}\text{C}$  is to display in primary value output, it can be realized by measurement temperature as well as cold-end temperature as Primary Value output. The cold-end temperature compensation is enabled in default.

#### **2-point linearity calibration**

Strict calibration must be done to temperature transmitter in the factory, so it is not necessary for users to calibrate again. The parameters such as Lower Calibration Point, Upper Calibration Point and Calibration Unit areused to carry out 2-point linearity calibration.

#### **Operation Steps:**

1) Turn on PDF software, after configuration; choose Device -> Calibration -> Lower/Upper, get page of temperature calibration.

2) Make sure of sensor type, set Characterization Type and Input Range and Mode, and set Calibration Unit according to sensor type. It supports the parameters  $\mathcal{C}, \Omega$ , and mV. Write the parameter after the setting.

3) Give standard data to channel to calibrate. When the input is stable, write calibration data to Upper Calibration Point or Lower Calibration Point according to the operation one is upper calibration or lower calibration. If there is no write error, the calibration is successful.

4) **Notes: There should not be a great deviation between written calibration data and practical input channel data, otherwise the calibration will be in failure.**

Notes: When you are using Device -> Master Reset, it may course the instrument CPU reset as well as communication broken, which is normal. Please connect again.

#### <span id="page-36-0"></span>**5.4 Configuration Setting and Indicating**

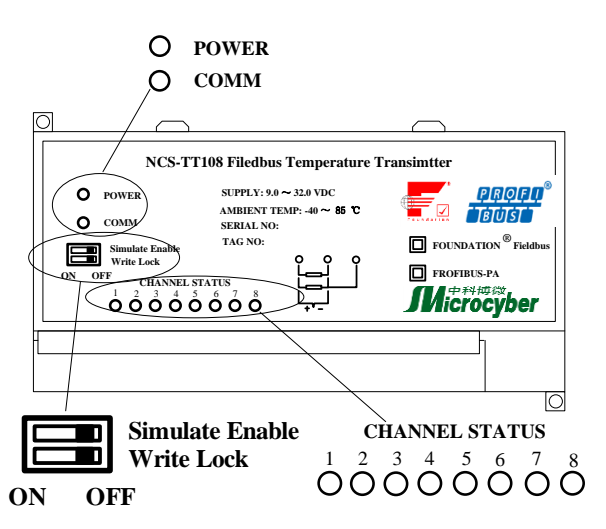

Figure 5.13 DIP switch of NCS-TT108 Smart Temperature Transmitter

NCS-TT108 Smart Temperature Transmitter has 2 DIP switches, as shown

in Figure 5.13:

Simulate Enable: Set "ON" to realize simulate function.

Write Protection: Set "ON", any write-in operation to temperature transmitter will be refused. This is to prevent that instrument's data is changed at random.

For NCS-TT108P, Simulate Enable cannot be used, the user shall set in PDM software when need to set Simulate Enable.

#### **Indicating lights**

NCS-TT108 smart temperature transmitter has ten indicating lights, to show bus power status, communication status and the working status of eight temperature input channels, as shown in the Figure 5.14.

#### **Input Channel Status Indicating:**

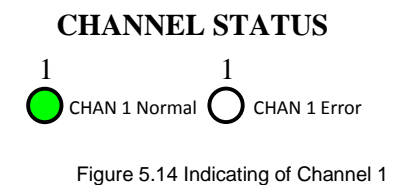

Indicating lights indicates present temperature conversion channel status,

the indicating way are the same for 8 channels.

- a) 0.5s means there is a communication error for the channel;
- b) 1s means the sensor measurement circuit open for the channel;
- c) "The light on" means "Normal";
- d) If there is communication error, there is no measurement circuit open error indicates;
- e) No matter the error channel is configured, the indicating light shall indicate related error;
- f) Only the configured channel errors, it shall send alarm to master station.

**Indicating of Power and Communication:**

**POWER** Bus power is normal.  $\bigcap$ **POWER** Bus power is abnormal.

Figure 4.6 Indicating of Power Status

"COMM" indicating light shows bus communication status. The indicating light flashes, when communication data package is sent and received in the connected field bus. The indicating light status is stationary, when the connected field bus is silent.

## <span id="page-39-0"></span>**Chapter 6 Maintenance**

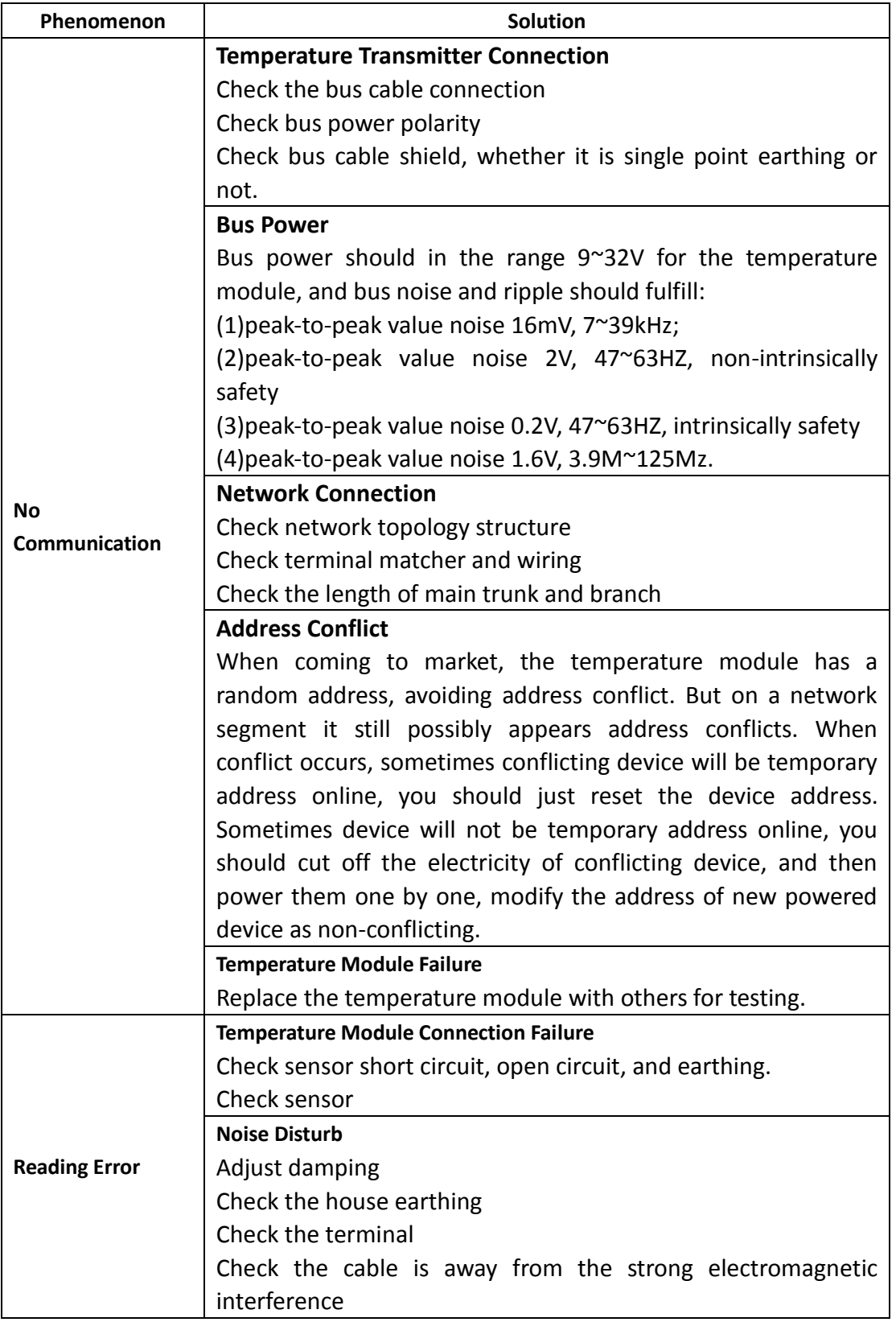

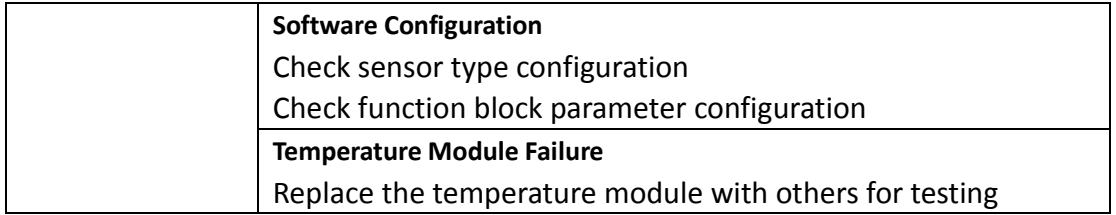

## <span id="page-41-0"></span>**Chapter 7 Technical Specifications**

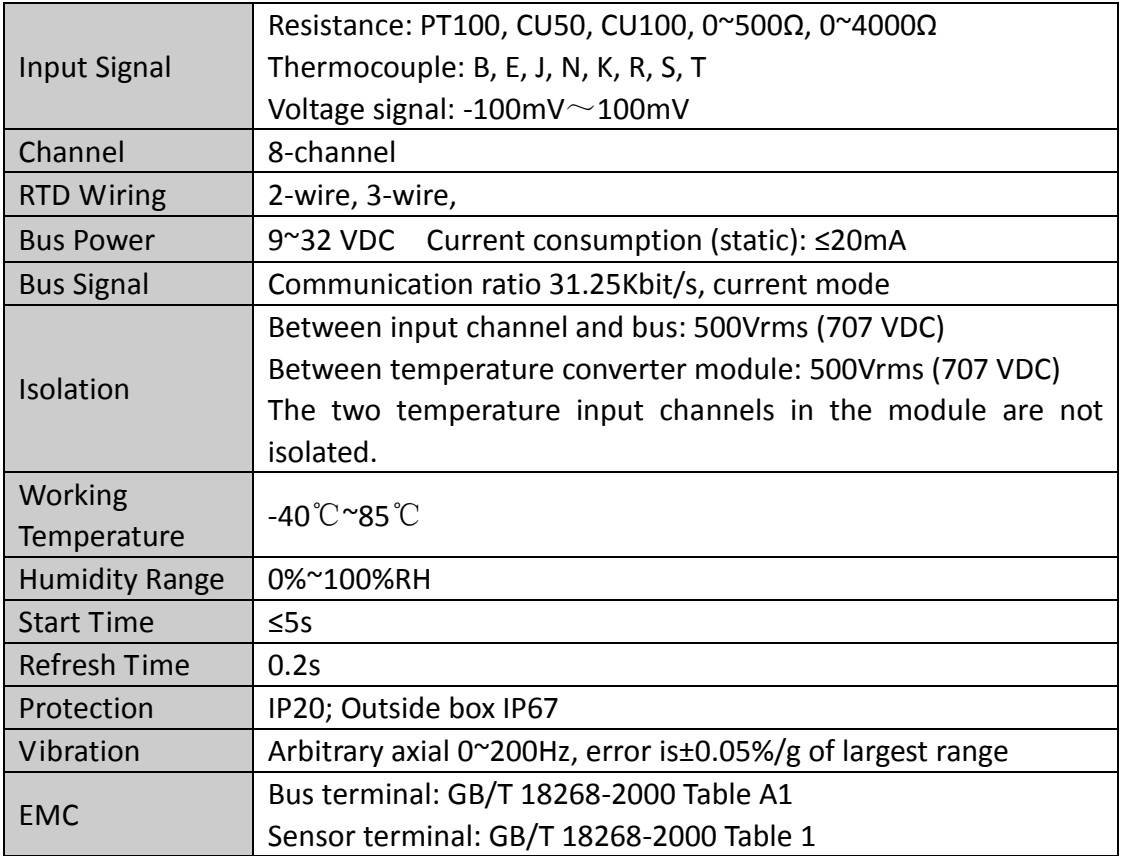

### <span id="page-41-1"></span>**7.1 Basic Parameters**

### <span id="page-41-2"></span>**7.2 RTD Technical Parameter**

#### RTD Accuracy Parameter at Normal Temperature (25℃)

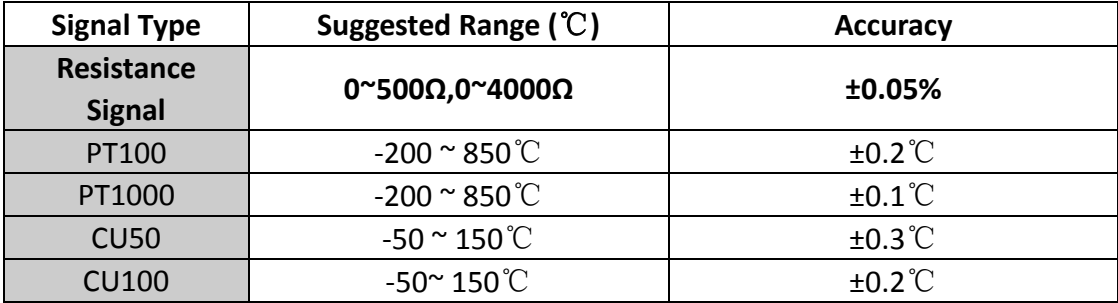

#### ● RTD Other Parameter

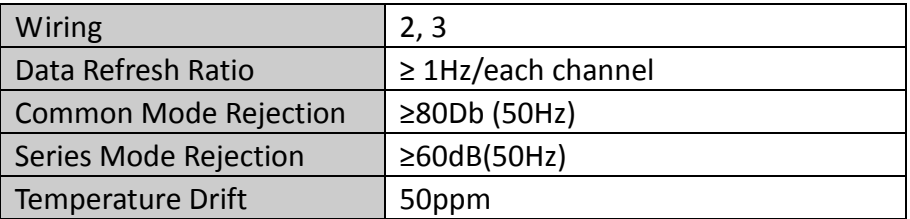

## <span id="page-42-0"></span>**7.3 Thermocouple Parameter**

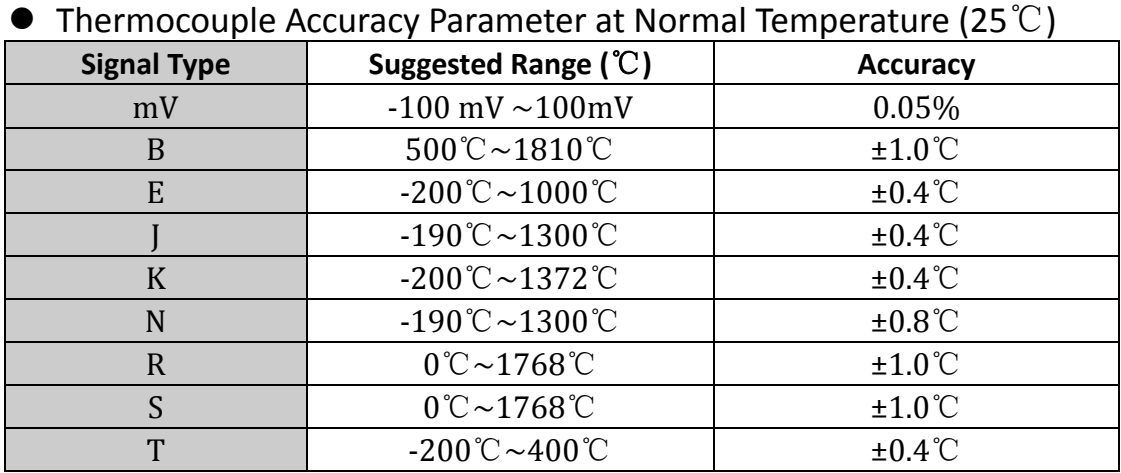

#### **•** Thermocouple Other Parameter

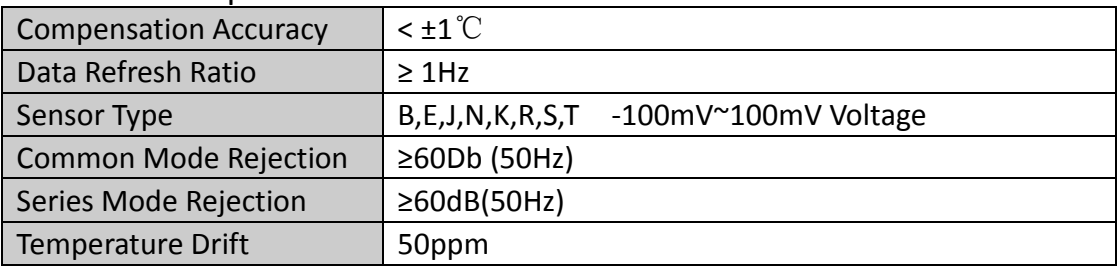

## <span id="page-42-1"></span>**7.4 Physical Parameter**

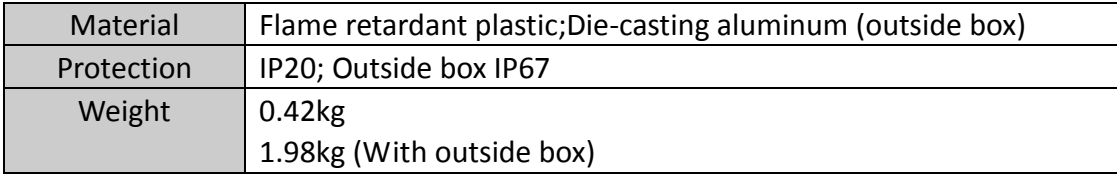

## <span id="page-43-0"></span>**7.5 Model Reference**

 $\sim$ 

# $NCS-TT108$   $F - W$

Selective Outside Box F: FF-H1 Protocol P: Profibus PA Product Model